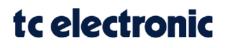

## AMPWORX V550 Firmware Release Notes Version 1.0.8 (Sept 1, 2023)

## **Update instructions**

## How to update your AMPWORX firmware?

- 1. Connect your AMPWORX to your computer with the included USB cable.
- 2. Hold down the right-side footswitch (labeled "CHANNEL").
- 3. Power-on your AMPWORX and wait until the right-side LED lights green. Release the footswitch.
- 4. Launch the firmware updater on your computer (separate files are available for MAC and Windows).
- 5. The updater will recognise the connected device and display its name.
- 6. Click the button "Update" and wait until the progress bar reaches the end.
- 7. During the update, your AMPWORX will blink green and red alternatively, indicating the process is ongoing.

**DO NOT** remove the power from your unit while the update is in progress.

## What's new?

- Footswitch operation is now "on-press" and not "on-release".
- Improved cabinet sim IR (impulse response) with:
  - Softer treble, naturally producing a warmer tone.
  - Subtly extended bass response for a fuller feeling.

(These changes only affect the "CABSIM" output).

• Improved tube model, preserving the overall gain structure but smoothing their behaviour when transitioning towards saturation. This provides the more accurate "broken-in" touch sensitivity obtained after the tubes have been used for some time.

© Music Tribe Global Brands Ltd. All rights reserved.

All information in this document is subject to change without any further notice.